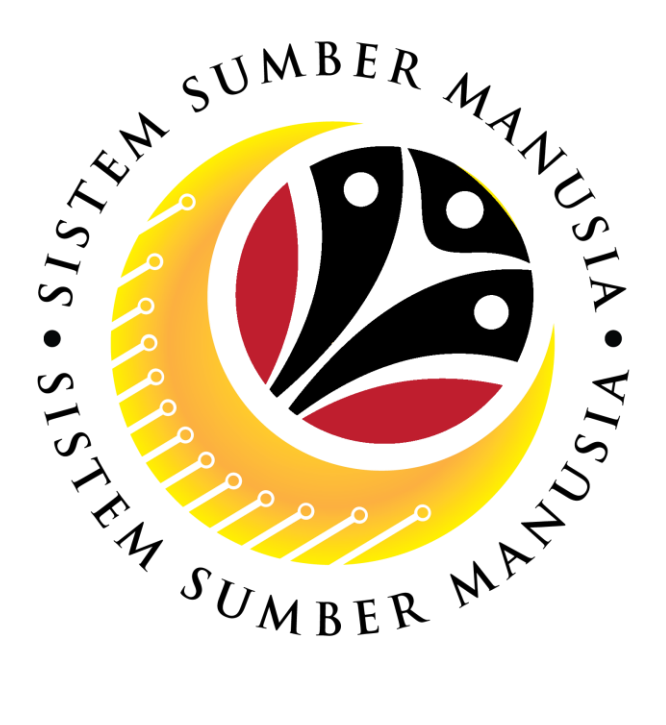

# **SISTEM SUMBER MANUSIA**

# **User Guide for Back End User (SAP GUI) Record LDP and Bond Details HR Admin**

**Latihan Dalam Perkhidmatan (LDP)**

**VERSION: 1.0** 1

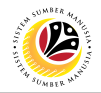

### <span id="page-1-0"></span>**INTRODUCTION**

This user guide acts as a reference for **HR Admin (Back-End User)** to manage **Latihan Dalam Perkhidmatan (LDP) module.** All Company and Individual names used in this user guide have been created for guidance on using SSM.

Where possible; user guide developers have attempted to avoid using actual Companies and Individuals; any similarities are coincidental.

Changes and updates to the system may lead to updates to the user guide from time to time.

Should you have any questions or require additional assistance with the user guide materials, please contact the **SSM Help Desk.**

### **GLOSSARY**

The following acronyms will be used frequently:

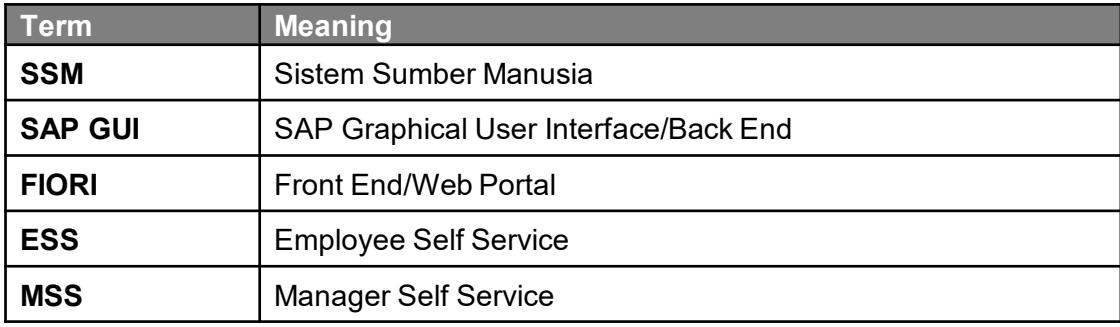

#### **FURTHER ASSISTANCE**

Should you have any questions or require additional assistance with the user guide materials, please contact **SSM Help Desk** at **+673 238 2227** or e-mail at **ssm.helpdesk@dynamiktechnologies.com.bn**.

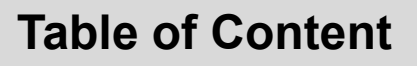

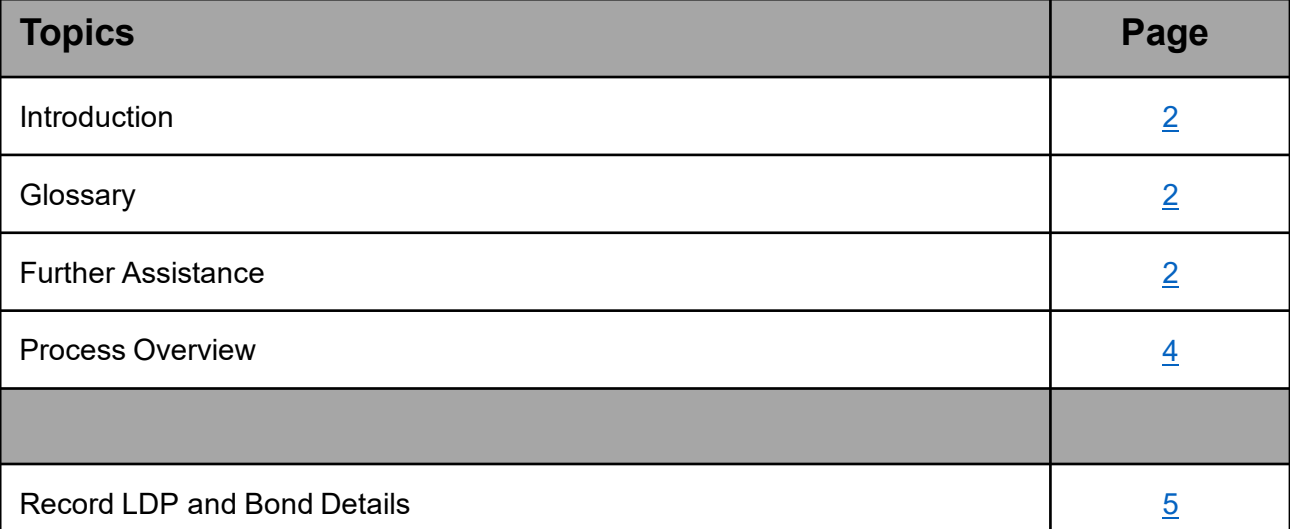

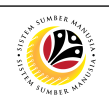

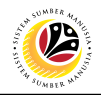

# <span id="page-3-0"></span>**Process Overview**

#### **[Record LDP and Bond Details]**

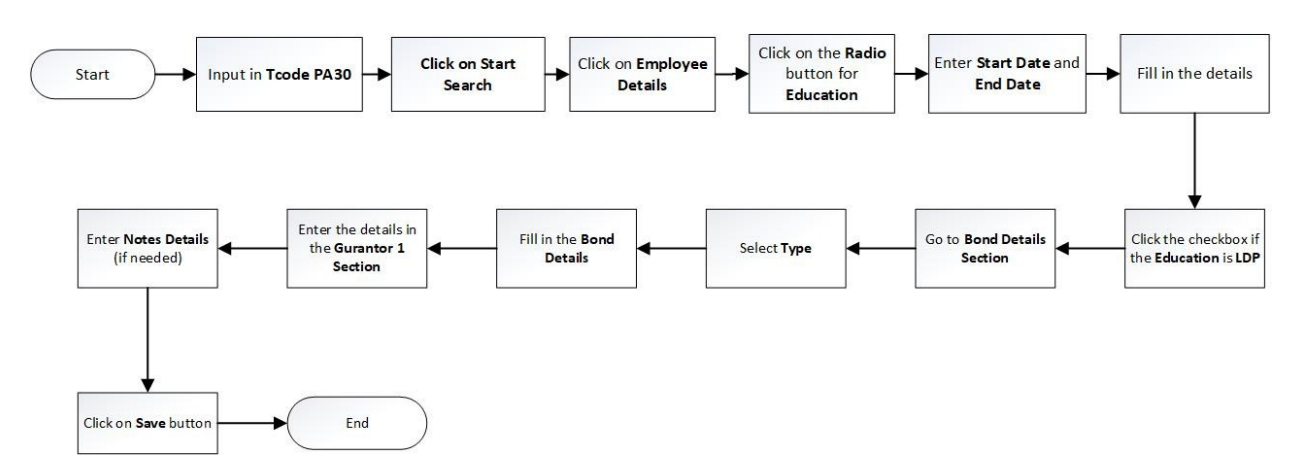

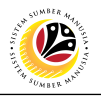

<span id="page-4-0"></span>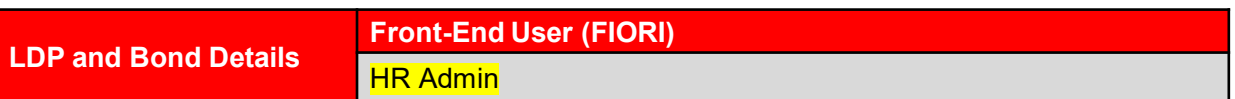

#### Navigate to **SSM Homescreen.**

- 1. Input in **Tcode PA30.**
- 2. Click **Enter.**

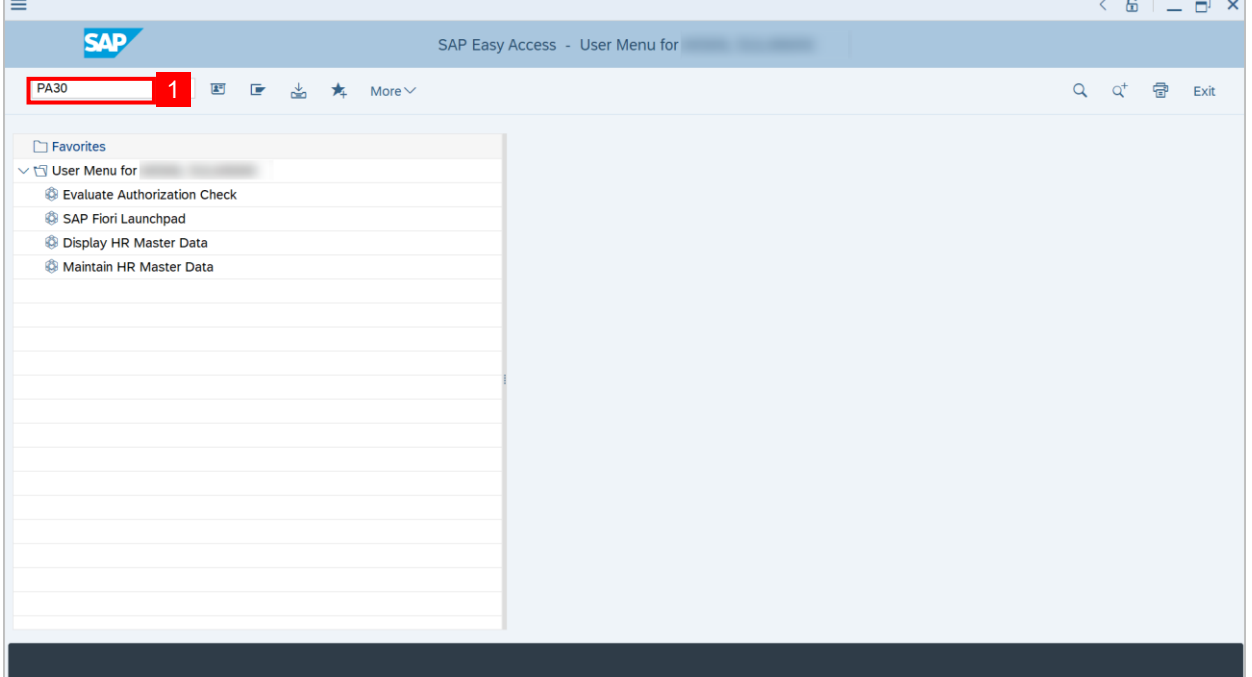

#### 3. Enter **Personnel No** by clicking on the **Lookup** icon.

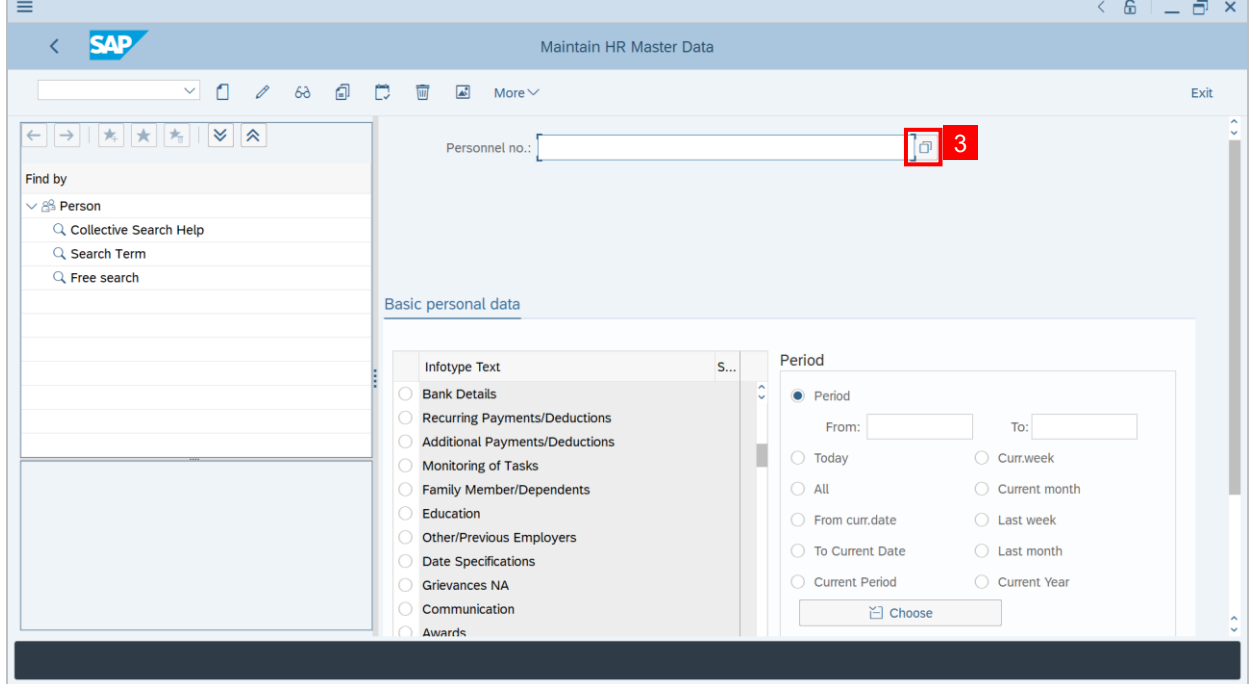

SSM\_UG\_Back End (SAP GUI)\_LDP\_Record LDP and Bond Details\_v1.0

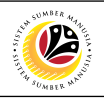

#### 4. Fill in the **Identity Number.**

5. Click on **Start Search.**

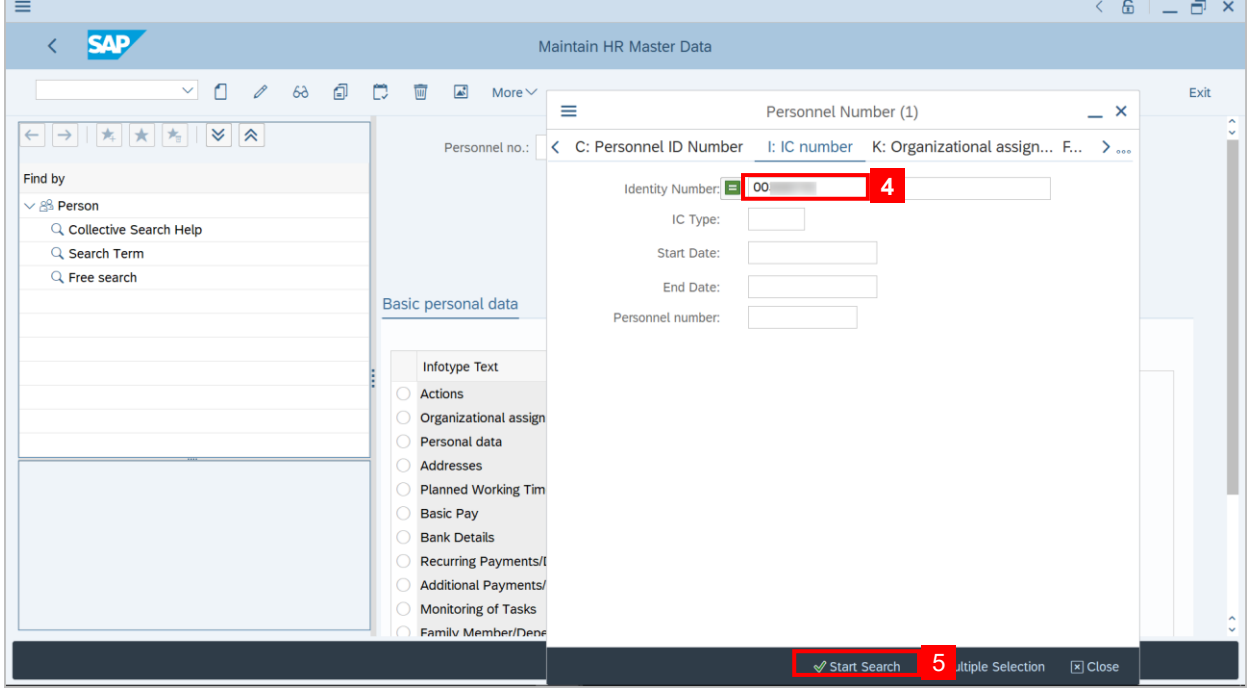

**Note: A pop up window will be displayed.** 

6. **Double click** on the correct **Personnel Number.** 

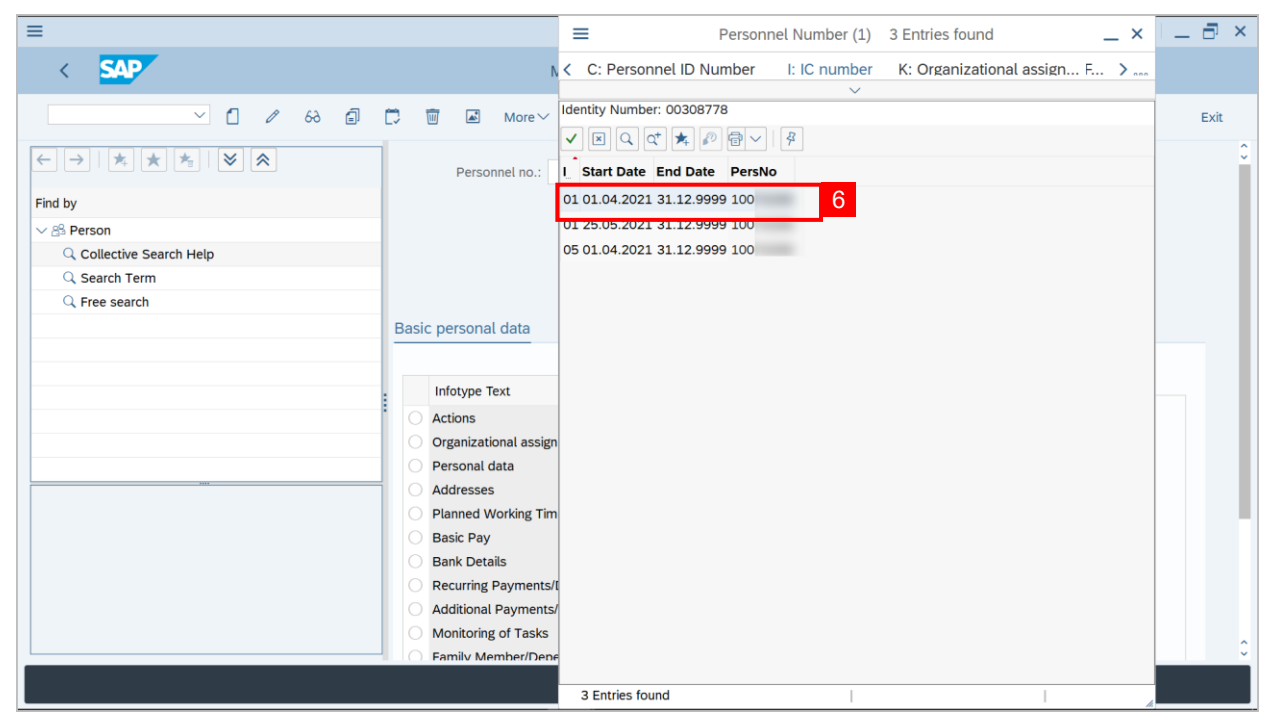

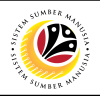

#### 7. Click **Enter.**

**Note: The employee details will be displayed.**

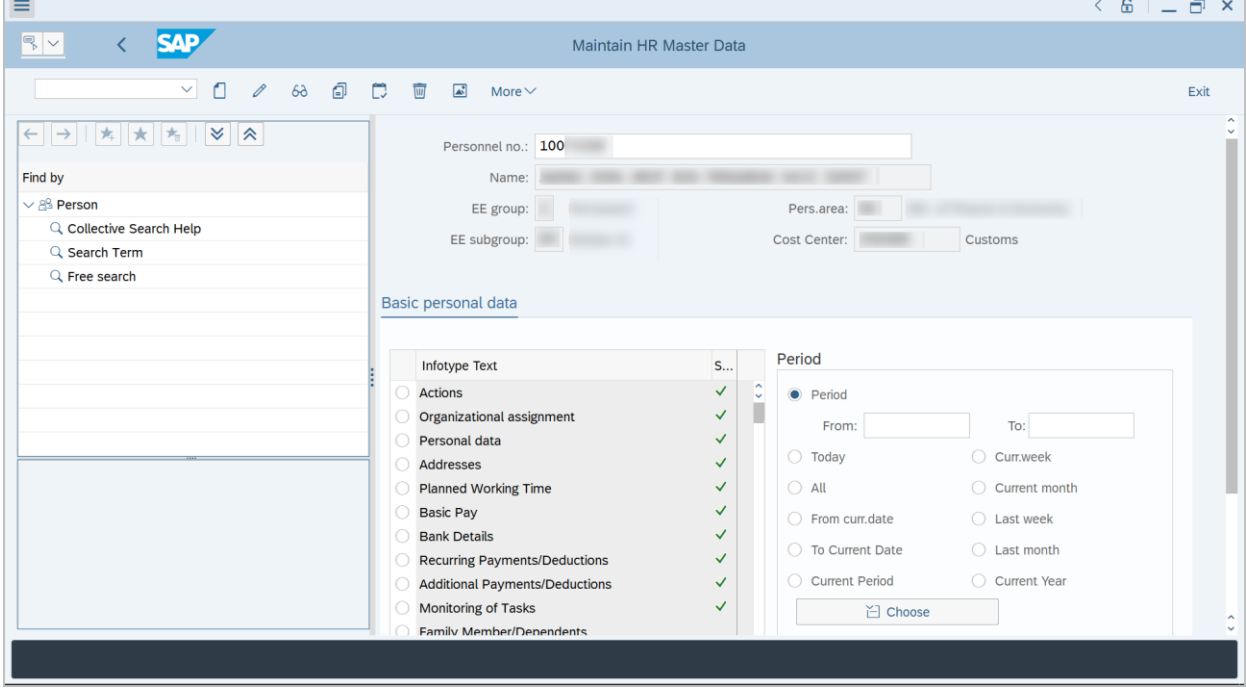

- 9. Click on the **Radio** button for **Education.**
- 10. Click **Create** or **Change** button.

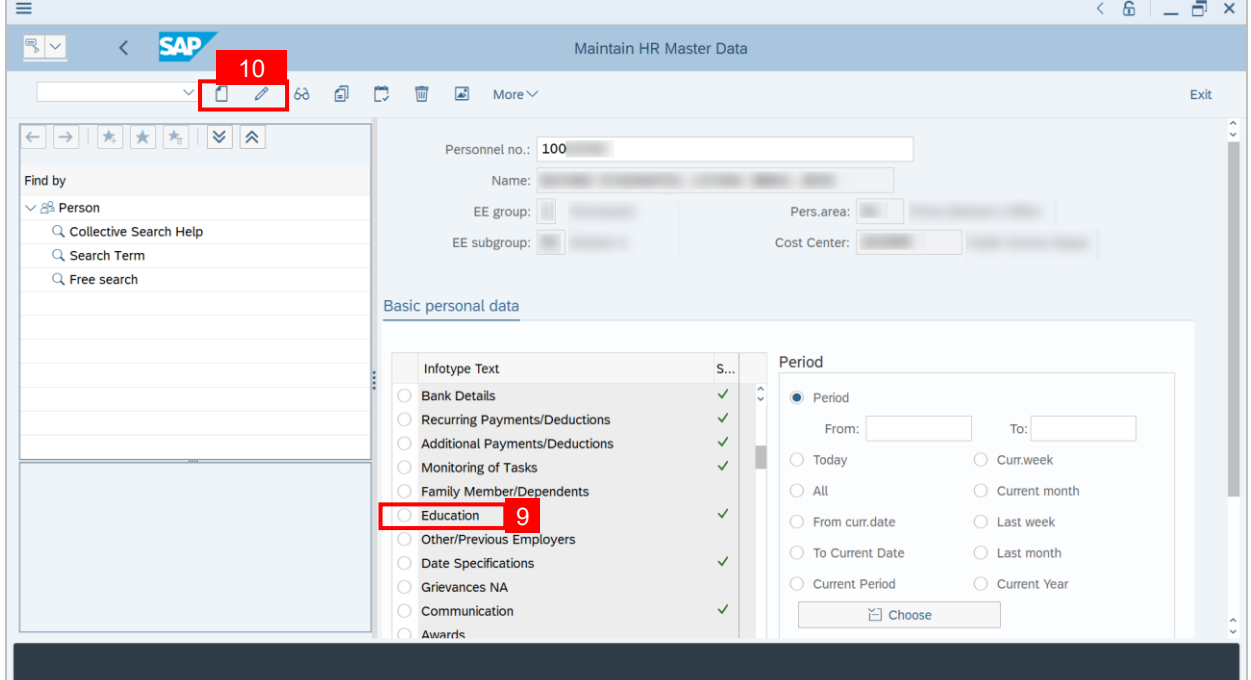

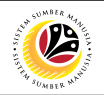

- 11. Enter the **Start date** and **End date.**
- 12. Fill in the following details:
	- **Education/training.**
	- **Institute/location.**
	- **Country Key.**
	- **Certificate.**
	- **Education Category.**
	- **Exam/Certif.Name.**
	- **Exam/Certif.Result.**
	- **Award Date.**

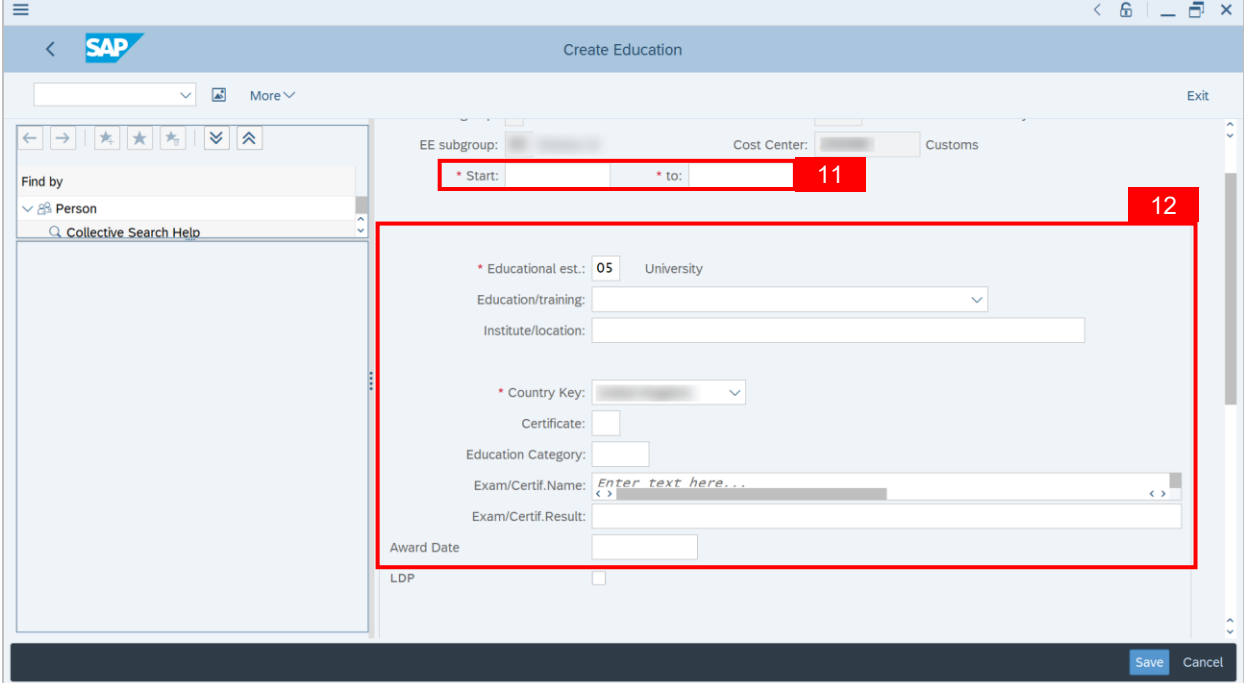

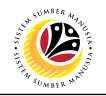

13. If **Education** is **LDP**, then click the checkbox.

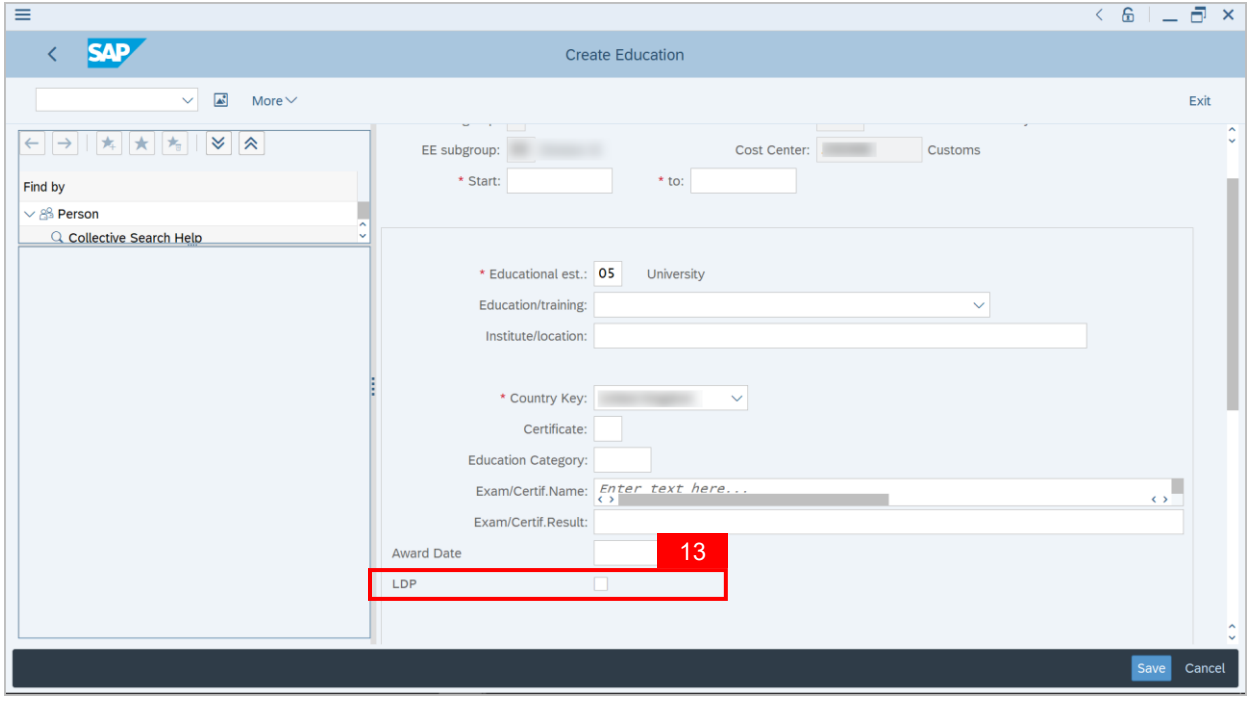

#### 14. Go to **Bond Details Section**.

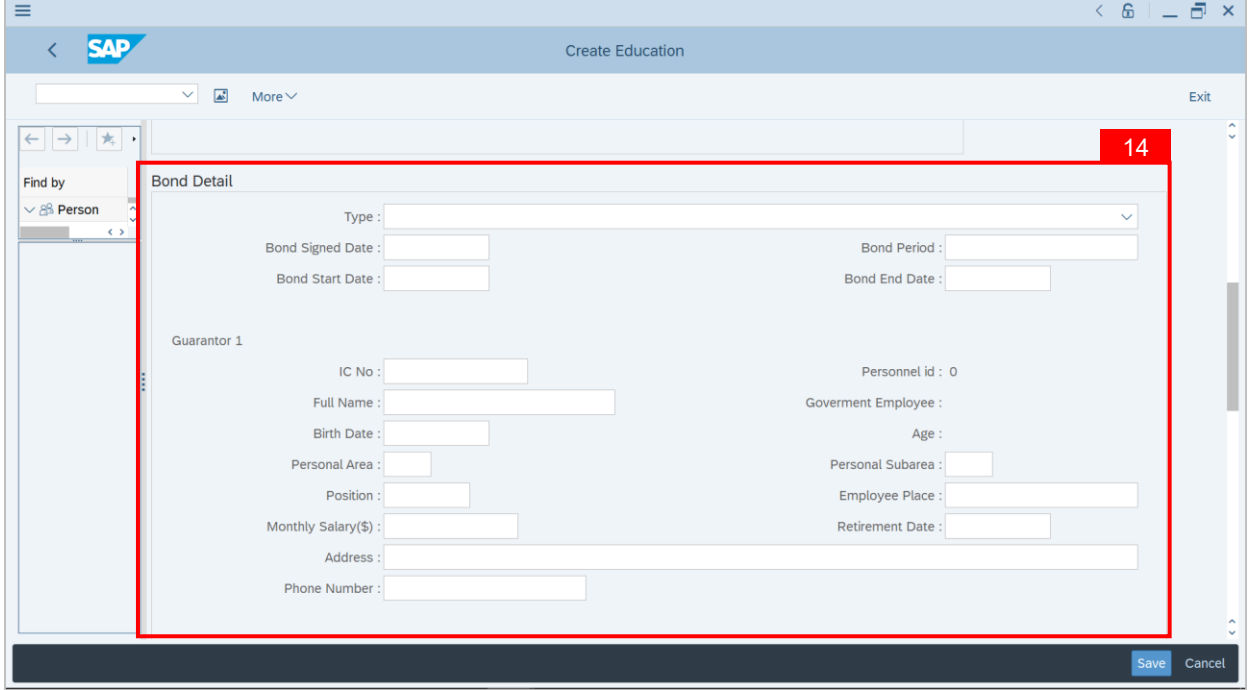

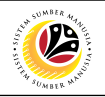

- 15. Select **Type**.
- 16. Enter the following details:
	- **Bond Signed Date.**
	- **Bond Start Date.**
	- **Bond Period.**
	- **Bond End Date.**
- 17. Go to **Guarantor 1 Section** and enter the following details**:**
	- **IC No Details.**
	- **Full Name.**

#### 18. Repeat **Steps for Guarantor 2** if required.

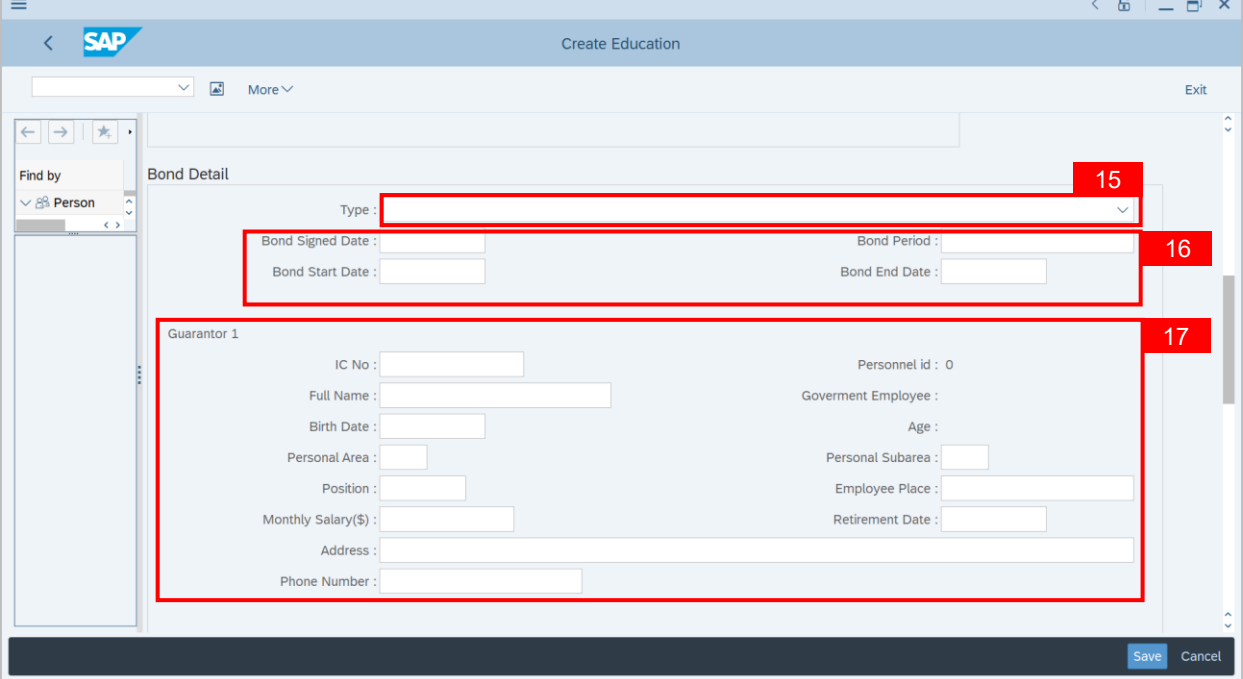

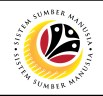

- 19. Go to Section **Additional fields.**
- 20. Enter **Notes Details** if needed.
- 21. Click on **Save** button.
- 22. Repeat Steps for **Training Infotype** if required.

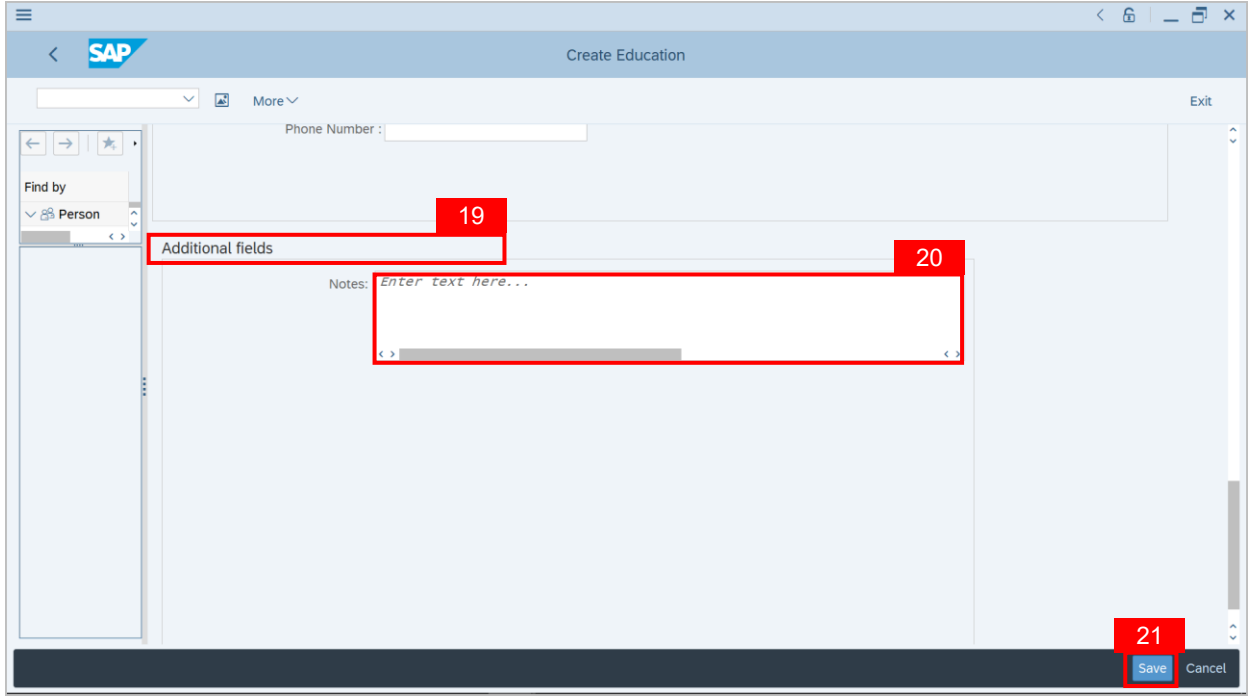